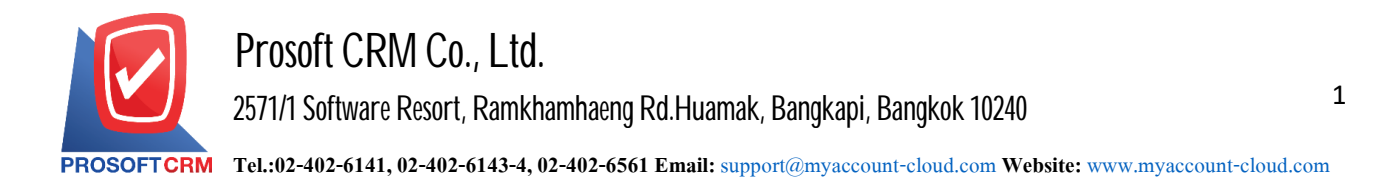

#### **Cheque Payment**

Means recording cheque. The payment of cash purchases. The deposit paid in advance for goods and payments to trade creditors.

### **The document window cheque payment**

Window for recording data is divided into 3 parts :

- $\blacksquare$  Tab Basic Data is recorded details of the document cheque payment.
- $\blacksquare$  Tab Note & Attachment is to record the details. Description of Notes and conditions.
- Tab Define Field is the data that users create a form to fill out more information on manually (Tab Define Field will only appear if it is set Define Field only).

### **The document cheque payment.**

Recording cheque payment can record two formats :

- Document cheque. Check the direct payment system According to other systems, including systems for fresh deposit and payment transactions daily.
- **-** Document cheque payment with reference fresh buying Deposit and payment transactions daily. Program to retrieve important documents, such as document number, date, bank check number, check date code on the debtor and the amount shown in cheque. Auto payment Users can update to complete.

### **Documents cheque payment**

Status documents cheque payment has  $\tau$  status include.

- On Hand is a check in hand that has not been referred to other documents in the system Deposits Check Payment equal.
- $\blacksquare$  Send is cheque payment was remitted to trade successfully.
- $\blacksquare$  Print is printed cheque payment was successfully.
- $\blacksquare$  Passed cheque payment is being made cheque. Payment through the bank successfully.
- Return cheque payment is being made cheque. Payment from the bank.
- Cancel cheque payment is being made and then canceled checks.
- $\blacksquare$  Changed cheque payment that is not valid. Or a canceled check New and changing cheque payment.

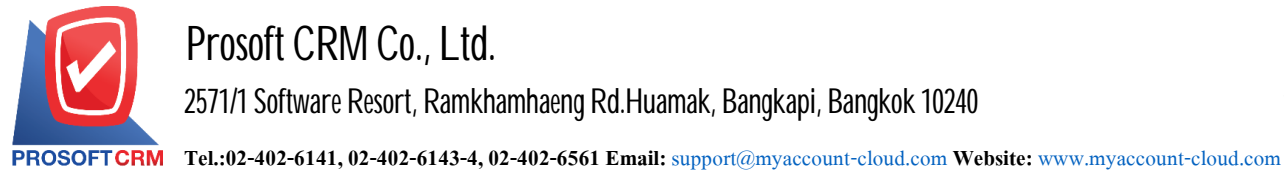

## **The document cheque payment**

1. Users can save documents cheque payment by pressing the "Cheque & Bank"> "Cheque Payment"> "Cheque Payment" on Figure.

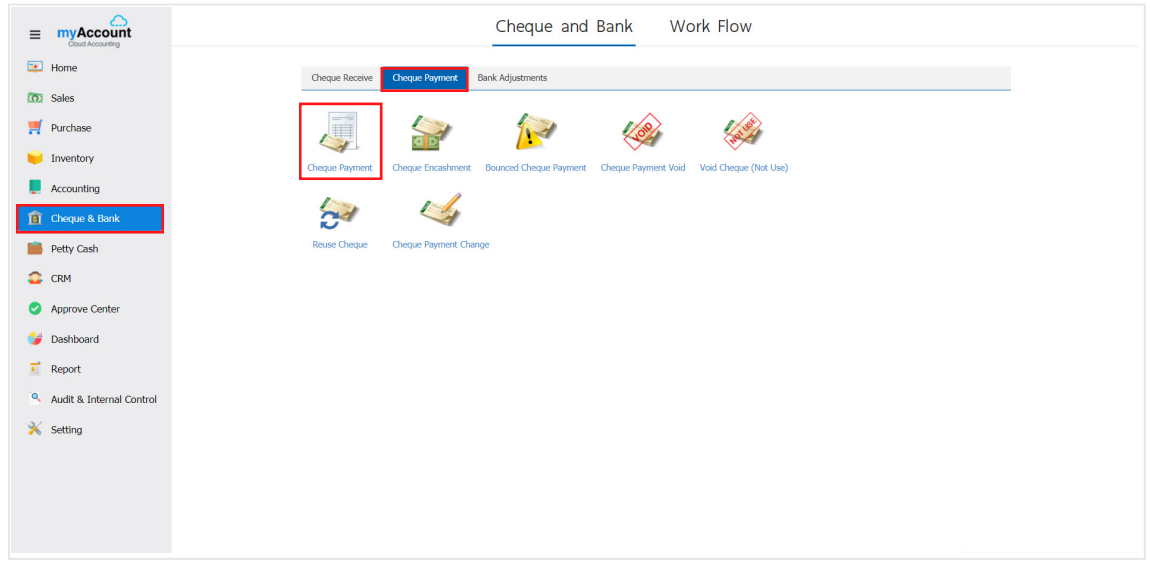

2. The system will then display a list cheque payment users. You can create documents cheque payment by pressing "New" button at the top right of the screen shown in Figure.

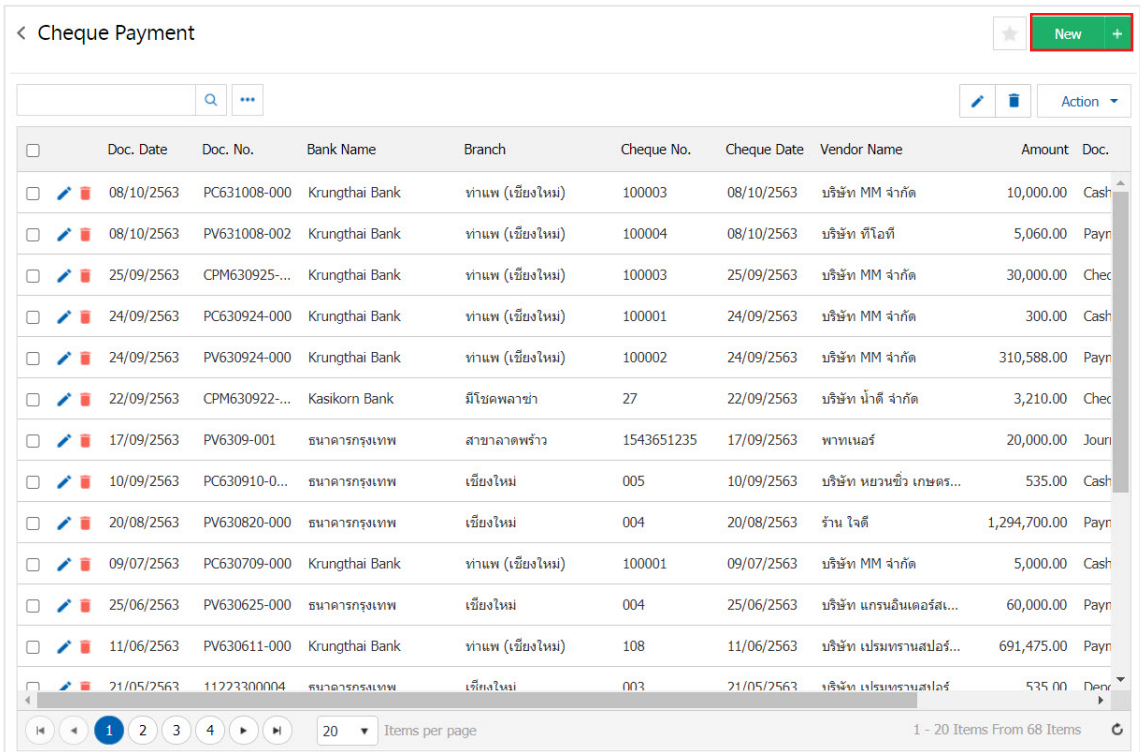

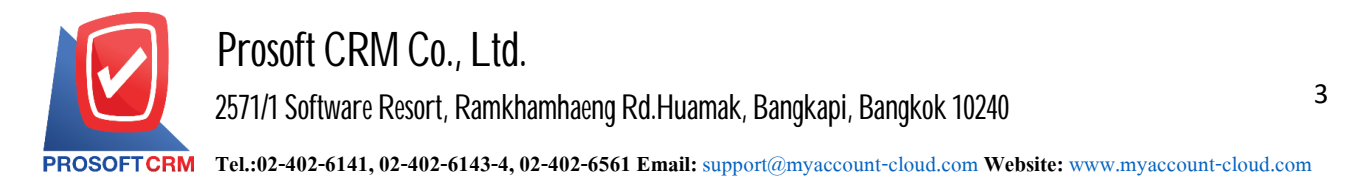

3. In the Tab "Basic Data" is to save the details of the document cheque payment as code passbook Document Number Document Date banking. No. cheque / credit on the amount payable cheque code, users should enter. Information on the form marked "\*" to complete the picture.

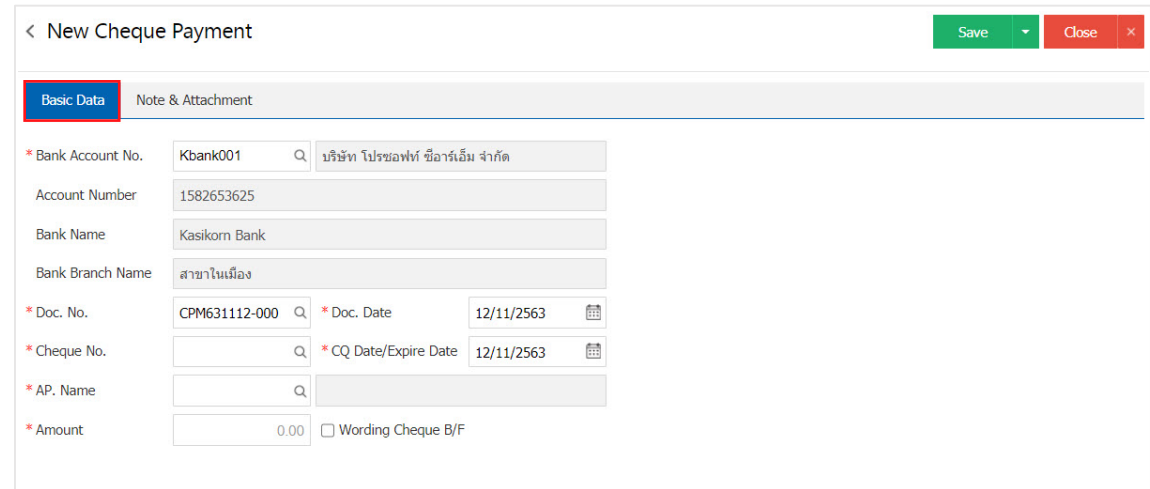

- \* Note: The "check-raise" is quoted cheque payment will be recorded at the time of the first system only. By the time the Cheque status is held in the hand. Not to make the system more.
	- 4. Users can opt out cheque payment payable in Figure.

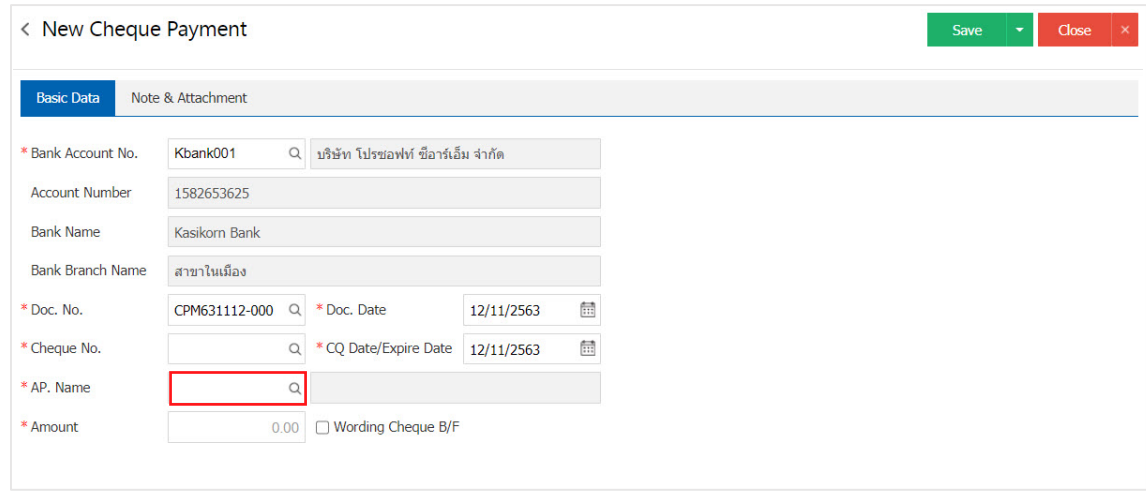

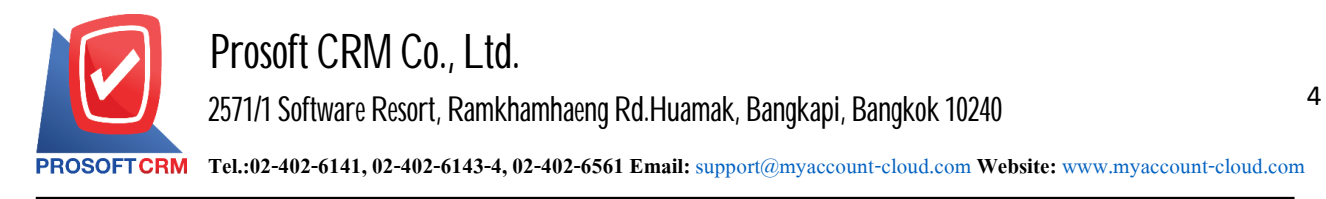

5. The system displays a list of all creditors. Creditors want to use the list as shown in Figure.

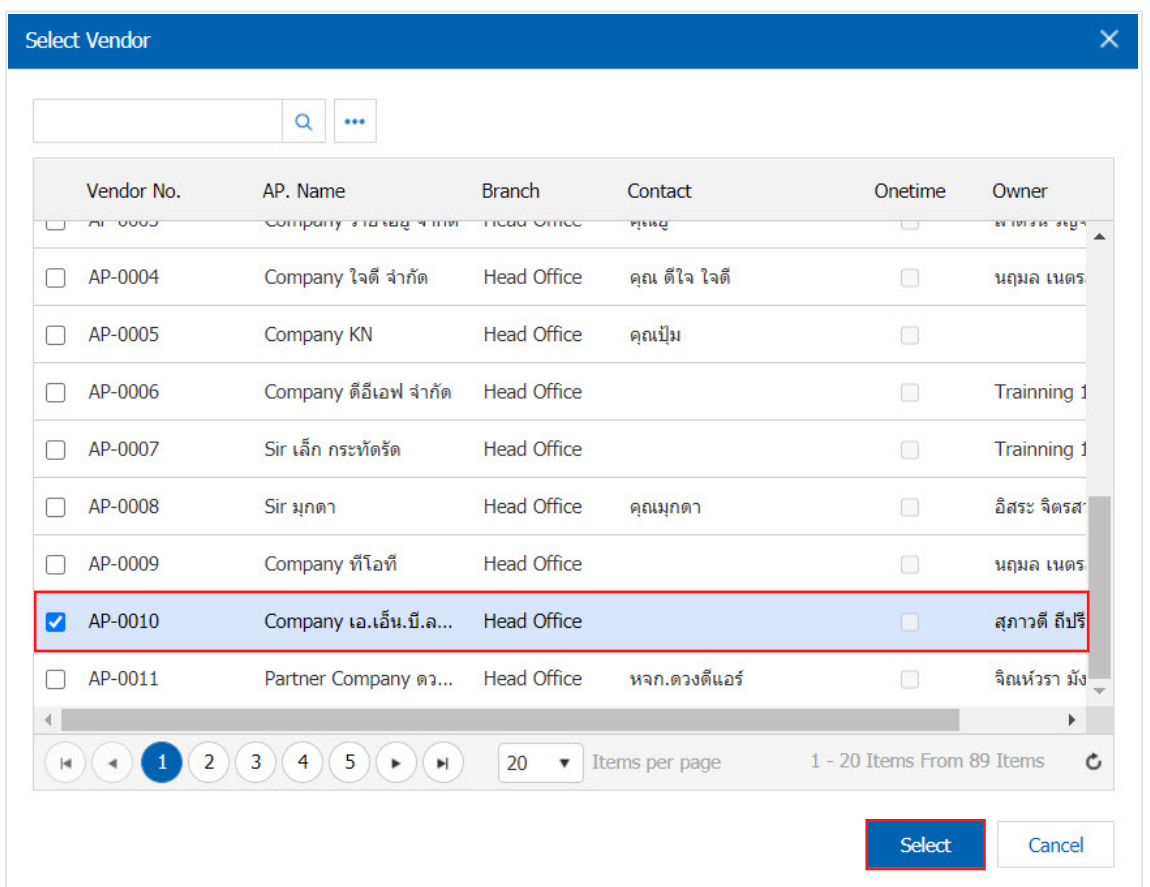

6. In the Tab "Note & Attachment" is to note the bill. Users can specify the notes you want by pressing the "+"> "Specify the desired">"  $\checkmark$  Set to form remark." used in the definition. Because the bill of over 1 and up to the present in the form>"  $\checkmark$ " to save the image.

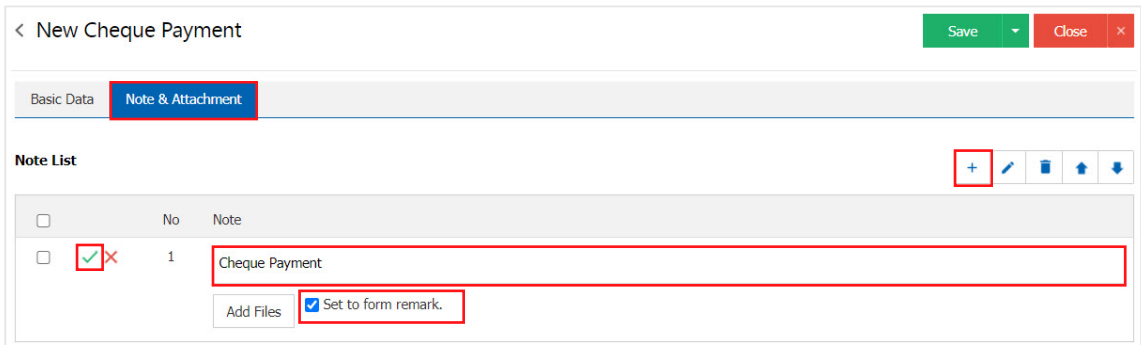

- \* Note: The " $\triangleq$  " and " $\triangleq$  " to scroll the text up. Or according to user requirements.
- \* Note: If the user has to bring other documents referenced in cheque. payment users to "Add Files" other documents.

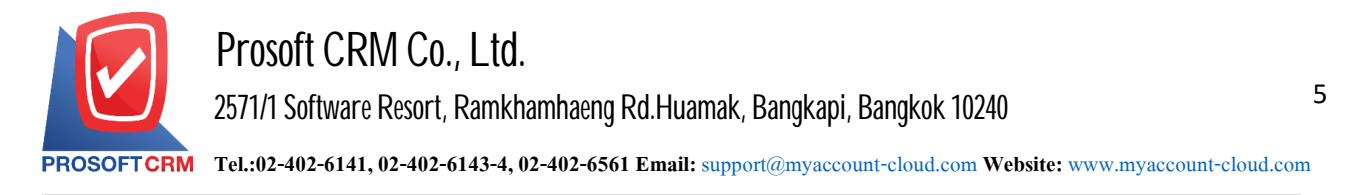

7. Once the check is complete, press the "Save" button at the top right of the screen to save paper pay checks. The recorded data can be saved in 3 ways:

- $\blacksquare$  Save the document cheque payment normally available information that has been successfully saved.
- Save  $\&$  New to save and open records, documents cheque payment when a new user. The recordable documents cheque payment is complete. The system will display the recorded document cheque. Payment immediately.
- Save & Close to save and return to the list cheque payment when users save documents. Already pay check The system will display a list back cheque. All payment immediately.

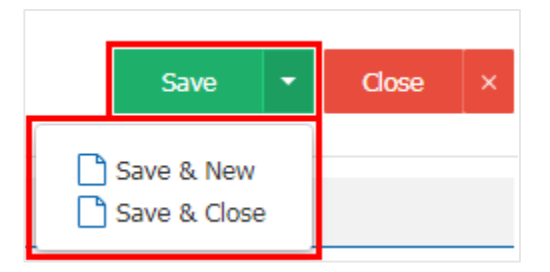

8. The document creation and editing cheque payment cheque payment user can press the "Info" After the recording is finished. On the left side of the screen.

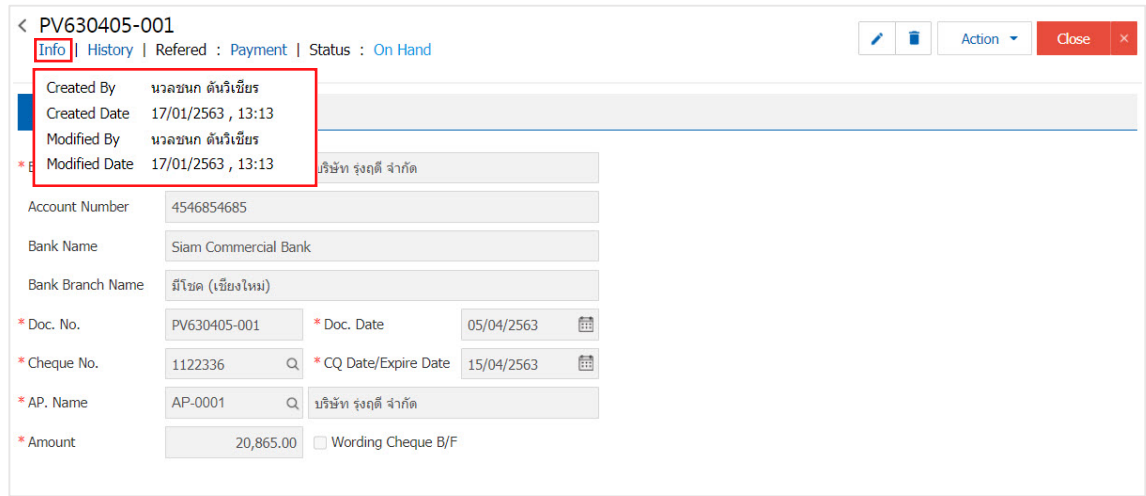

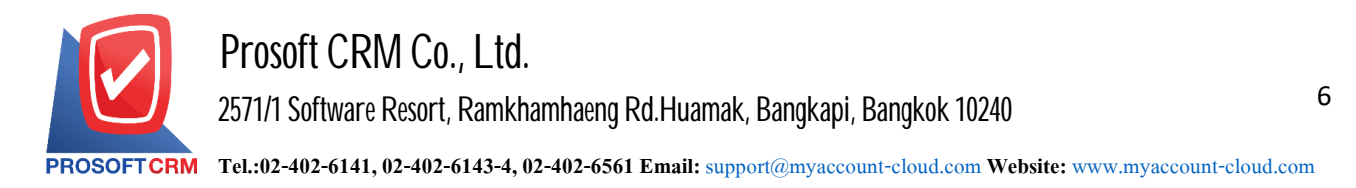

9. The History Press "History" at the top left of the screen. The system will list Reference cheque Other items to note include payment.

- Status History is the history of cheque. The payment was recorded.
- Reference is to show the history of the reference pay check to pay check through records, canceled checks, pay and pay check.

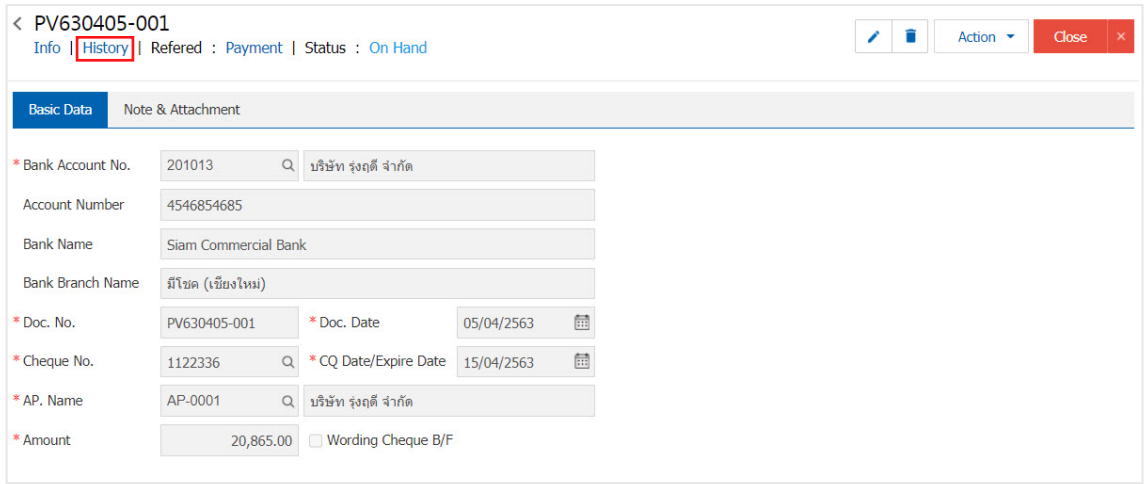

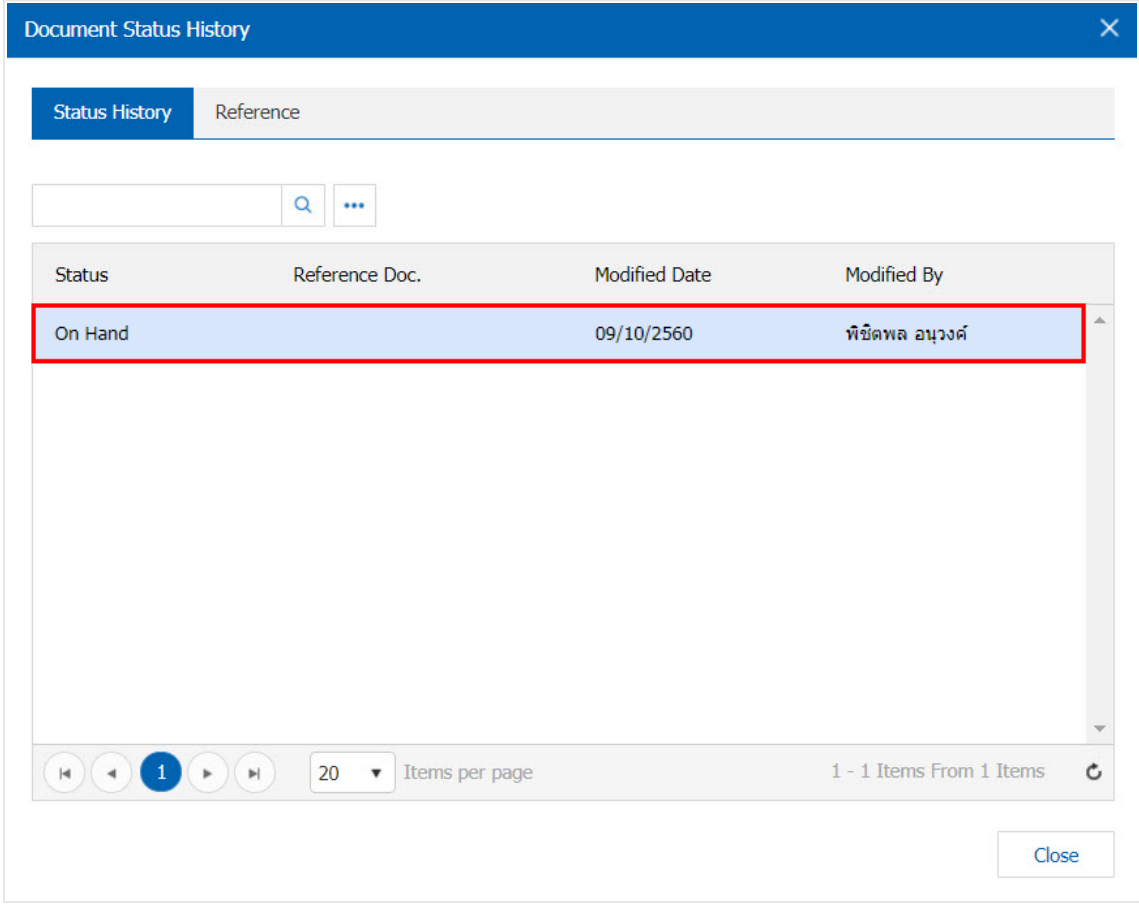

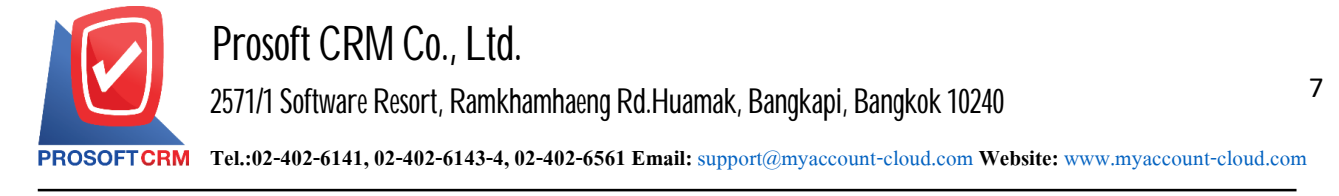

# **Print Payment Cheque**

1. When users create documents cheque. payment completion I want to print a user presses the "Action"> "Print" on the top right of the screen. In the document cheque. payment method.

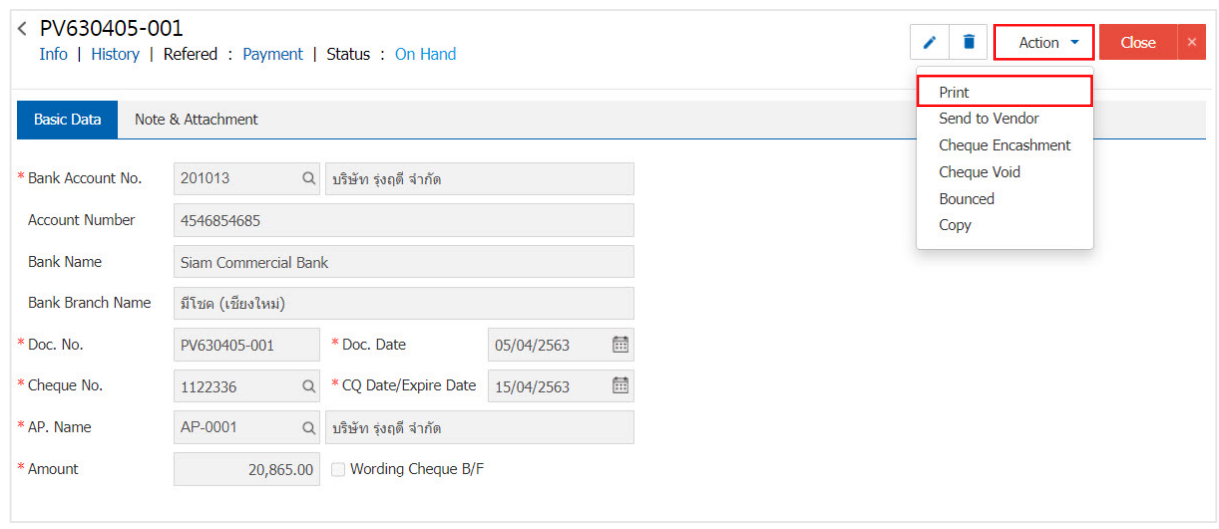

 $2.$  The system will display forms cheque, payment user can press the "Preview" button to browse sample documents cheque payment and "Print" to browse and print cheque payment by cheque payment, the user has performed the check printing completed status cheque payment will change. status "Print" immediate and select messages on cheque. All forms of payment 6 below shows.

- $\blacksquare$  A/C PAYEE ONLY pay check is to be deposited by the specified page cheque. payment and is non-transferable
- Name of the company was ordered to pay the company to open a bank account. And sign checks Payment to the payee.
- Show Company Logo Company Logo payer is the person who opens an account with the bank. And signed a check payable to the payee's payment.
- Crossed "Holder" is the payee check to deposit the check into an account before withdrawing cash, by check only. Cross is divided into two categories: general crossed check. Check payable.
- **-** Display "Holder" is a Person who holds the Payment Cheque.
- Show separator is the separator amount of money. To avoid increasing the amount.

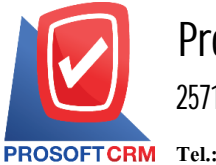

# **Prosoft CRM Co., Ltd.**

**2571/1 Software Resort, Ramkhamhaeng Rd.Huamak, Bangkapi, Bangkok 10240** 

8

**Tel.:02-402-6141, 02-402-6143-4, 02-402-6561 Email:** [support@myaccount-cloud.com](mailto:support@myaccount-cloud.com) **Website:** [www.myaccount-cloud.com](file:///E:/งาน/เอกสารทั้งหมด%20myAccount%20Cloud/เอกสารการติดตั้ง%20myAccount%20Cloud/www.myaccount-cloud.com)

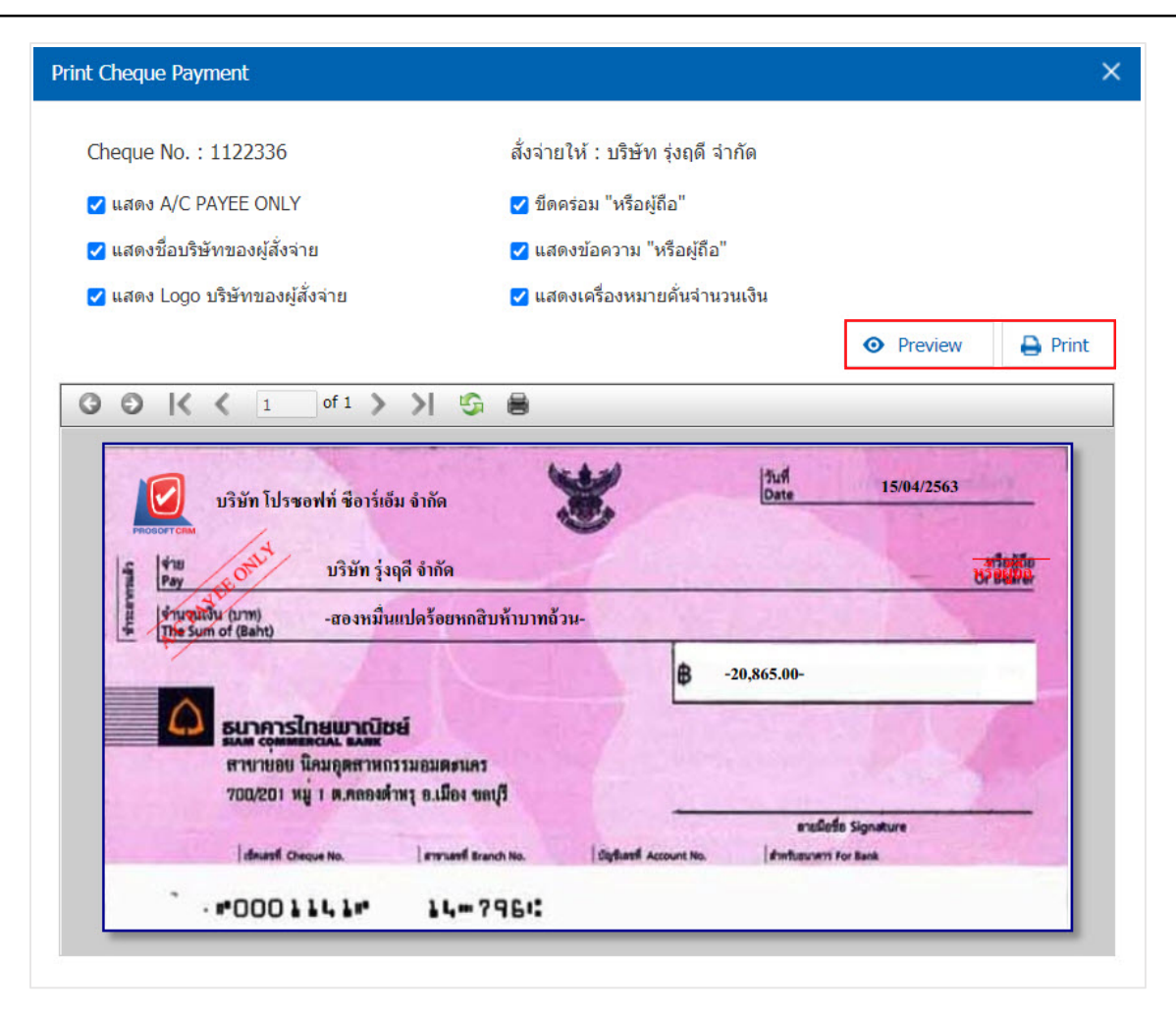

\* Note: File pay check will be in the form of extension. Pdf.

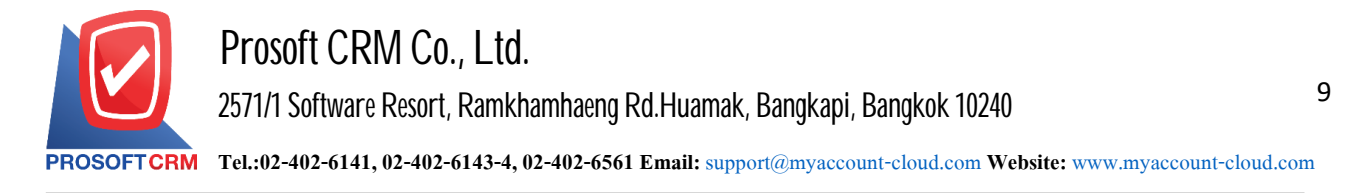

### **How tochange the status chequepayment status is sent tothevendor**

1. After the user has taken cheque payment sent to trade successfully. already Should change the status cheque Such payment the classified documents cheque payment on delivery By giving users the option cheque payment with the status "On Hand" or "Print" on Figure.

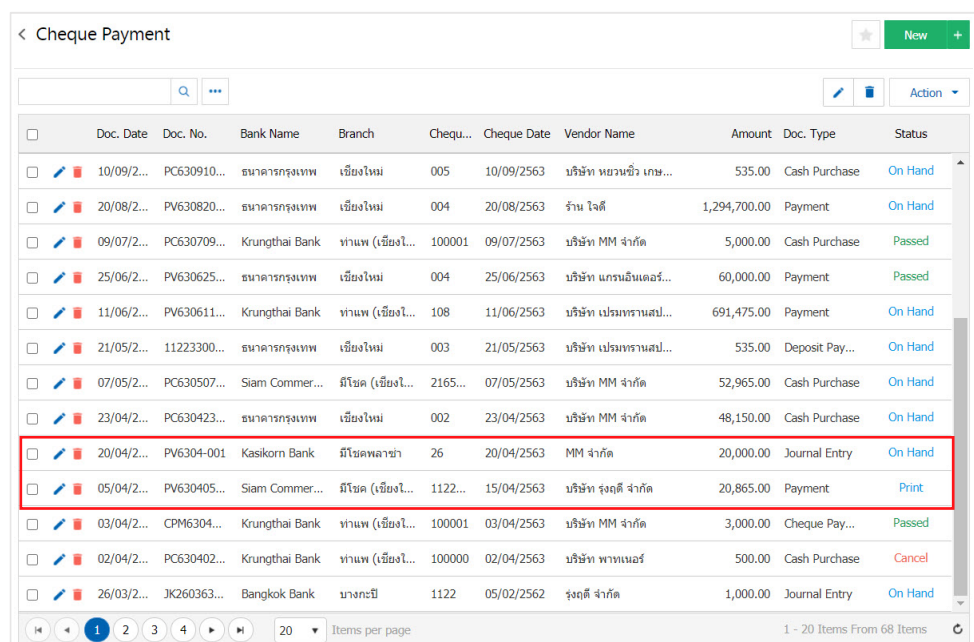

2. The user presses the "Action"> "Send to Vendor" on the top right of the screen as shown.

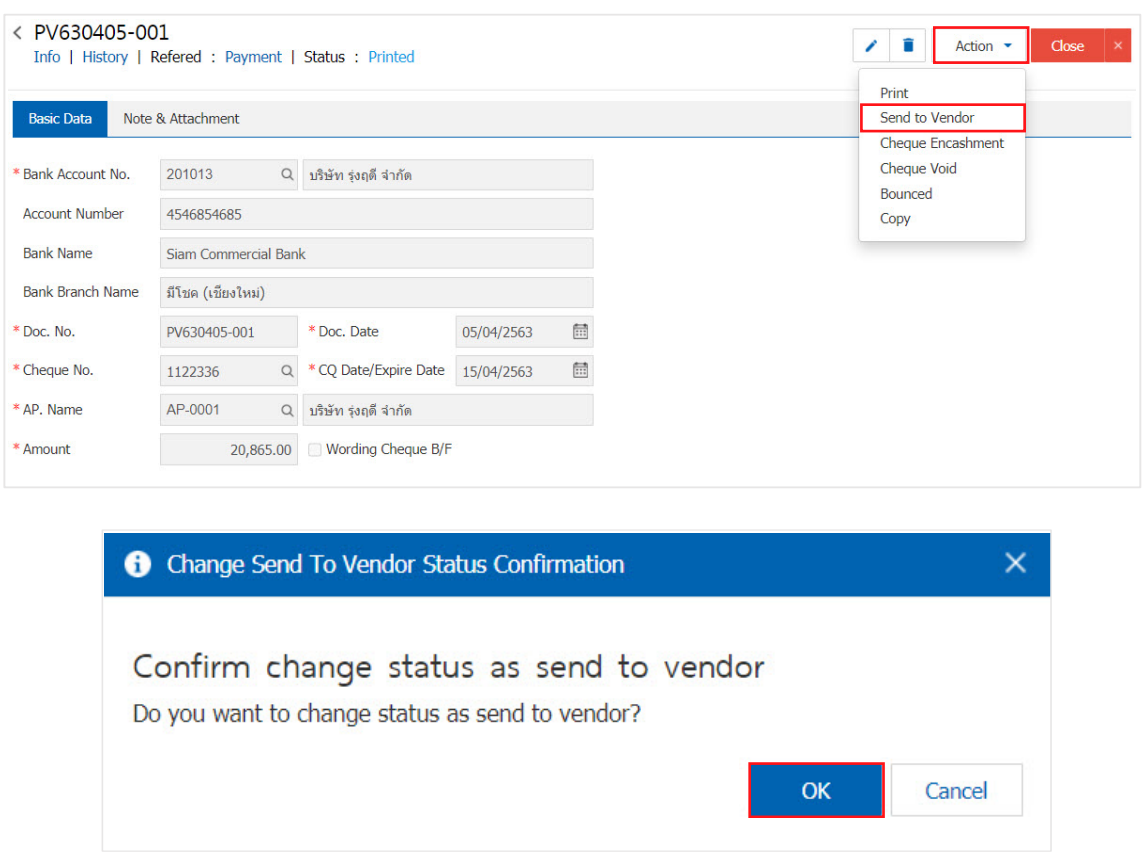